# **Anleitung zum Skizzieren im Geoportal**

# **Erstellen von Lageplänen des Veranstaltungsortes und Veranstaltungsrouten**

# **Wie finde ich meinen Veranstaltungsort / Veranstaltungsroute?**

Über die Suchfunktion (Fernglas) können Sie auf der Startseite nach der Anschrift, einer Straße oder einem Ortsteilen suchen und somit in der Karte zu Ihrem Veranstaltungsort oder dem Startpunkt Ihrer Veranstaltungsroute gelangen. Alternativ können Sie auch direkt in die Karte zoomen.

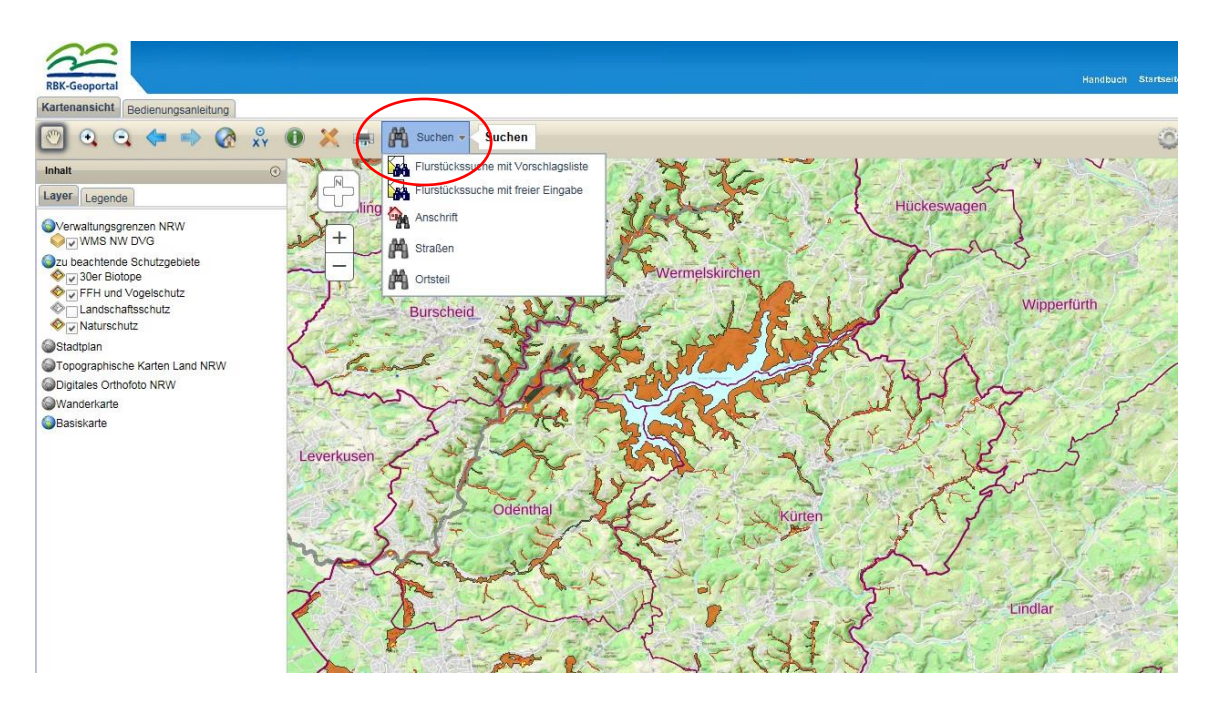

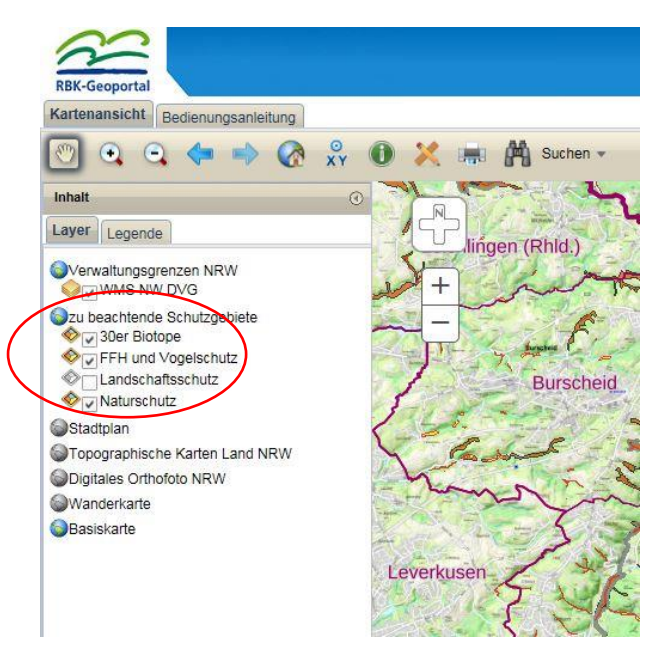

Auf der linken Bildschirmseite können Sie durch Auswahl der einzelnen Schutzgebiete verschiedene Kartenebenen ein- und ausblenden.

Darüber hinaus können Sie durch Anklicken auch weitere Kartenhintergründe wie beispielsweise den Stadtplan einblenden oder die offiziell ausgewiesenen Wanderwege hinzuladen.

## **Wie zeichne ich meinen Lageplan / meine Veranstaltungsroute?**

Mit dem Werkzeug "Skizzieren und Messen" haben Sie die Möglichkeit Strecken und Flächen für die Erstellung Ihres Lageplans bzw. Ihrer Veranstaltungsroute einzuzeichnen.

Klicken Sie zum Erstellen von Flächen und Strecken auf das linke Symbol und wählen Sie eine entsprechende Zeichenfunktion aus. Hilfreich ist es, die beiden Standardwerkzeuge "Polylinie" und "Polygon" zu verwenden.

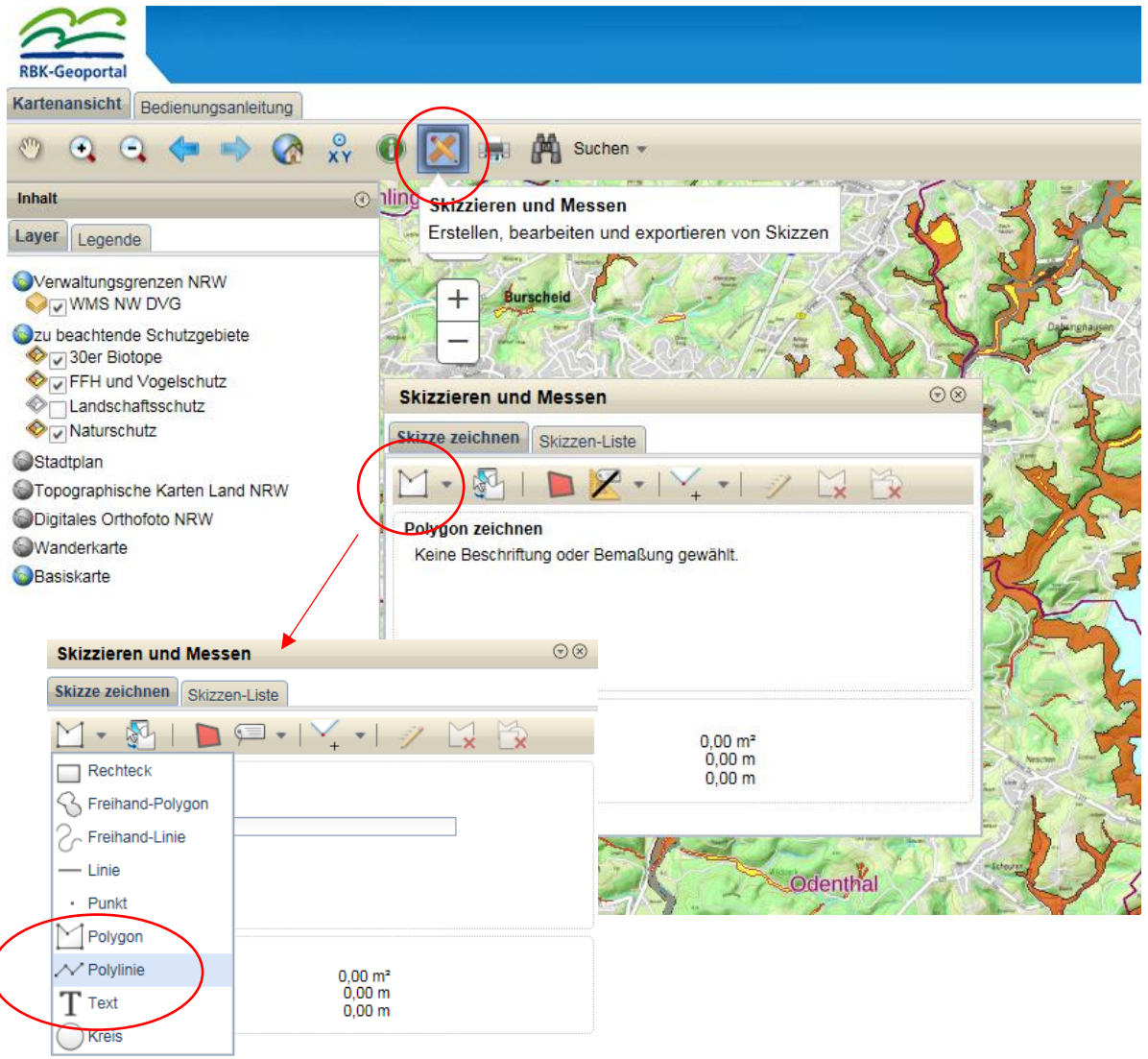

Das Einzeichnen von Strecken kommt in Betracht, wenn Sie beispielsweise eine Wanderveranstaltungen, Sportveranstaltungen, Fahrradtouren etc. planen.

Für Veranstaltungen in deren Rahmen bauliche Anlagen errichtet werden sollen, kommt das Einzeichnen von Flächen in Betracht. Sie können die Funktion jedoch auch nutzen, um Veranstaltungsflächen oder Parkmöglichkeiten darzustellen.

Zudem haben Sie die Möglichkeit eine Strecke mit einer Fläche in der Karte zu kombinieren. Dies könnte beispielsweise eine Kombination aus Wanderroute (Strecke) und einem Parkplatz (Fläche) sein, auf der die Teilnehmer der Wanderveranstaltung parken können.

Beschriftungen können über die Funktion "Text" eingefügt werden.

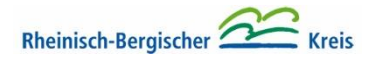

## **Wie zeichne ich eine Strecke?**

Für eine Strecke wählen Sie am besten das Werkzeug "Polylinie" aus.

 $\odot\odot$ **Skizzieren und Messen** Skizze zeichnen Skizzen-Liste  $-841$  $\blacksquare \blacksquare \bullet \blacksquare \vee \bullet \blacksquare \neg \wedge \blacksquare$  $\Box$  Rechteck S Freihand-Polygon  $\sim$  Freihand-Linie -<br>Linie - Punkt  $\sim$  Polygon V Polylinie  $0,00 m^2$ <br>0,00 m<br>0,00 m  $T$  Text  $\bigcirc$  Kreis

Nun können Sie mit dem Pfeil in der Karte auf den Punkt klicken, an dem Ihre Strecke starten soll. Durch einmaliges Klicken erscheint eine rote Zeichenlinie und Sie können den Verlauf der Strecke durch das Abklicken des Streckenverlaufs einzeichnen.

Mit einem Doppelklick beenden Sie das Einzeichnen des Streckenverlaufs und die Strecke wird automatisch in der Skizzen-Liste hinterlegt.

**Tipp:** Wenn Sie während des Einzeichnens den Kartenausschnitt verschieben möchten, klicken Sie mit der Maus oben links in der Bedienungsleitung auf das "Handsymbol". Nun können Sie die Karte beliebig verschieben.

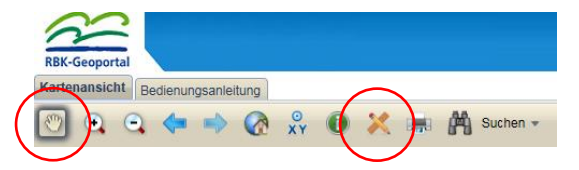

Um Ihre Strecke nach dem Verschieben weiter bearbeiten zu können, klicken Sie bitte erneut auf das Symbol "Skizzieren und Messen".

#### **Wie nehme ich Korrekturen an der eingezeichneten Strecke vor?**

Für den Fall, dass Sie Ihre gezeichnete Strecke korrigieren möchten, klicken Sie auf das Symbol mit dem Bleistift.

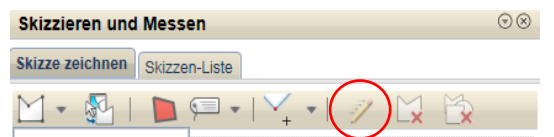

Klicken Sie nun zum Ändern der Strecke auf die zuvor von Ihnen gezeichnete Linie und verschieben die einzelnen Stützpunkte der Strecke.

Zum erneuten Speichern der veränderten Route, klicken Sie bitte auf das Disketten-Symbol, das automatisch neu in der Leiste erscheint.

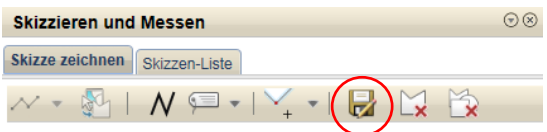

#### **Wie kann ich meine eingezeichnete Fläche löschen?**

Für den Fall, dass Sie Ihre gezeichnete Strecke löschen möchten, klicken Sie auf das Symbol mit dem roten "x". Damit löschen Sie Ihre letzte Skizze.

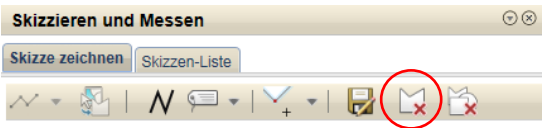

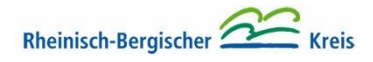

## **Wie zeichne ich eine Fläche?**

Um eine Fläche einzuzeichnen, wählen Sie am besten das Werkzeug "Polygon" aus.

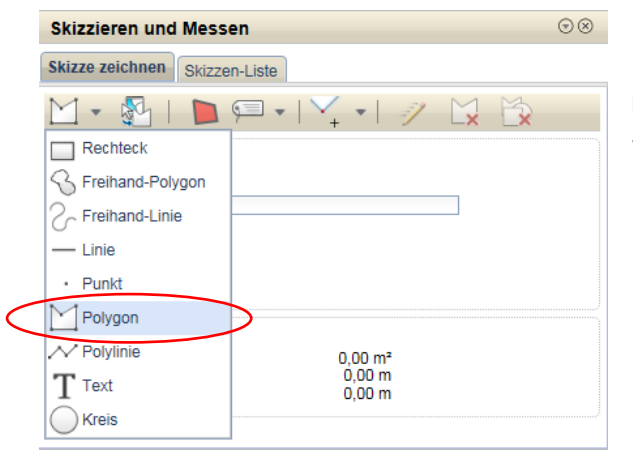

Die Bedienung (Starten, Beenden, Korrektur, Löschen) erfolgt hierbei genauso wie im vorgenannten Themenblock "Wie zeichne ich eine Strecke?".

#### **Wie versende ich meine geplanten Veranstaltungsrouten / Veranstaltungsorte?**

Wenn Sie alle für Ihre Veranstaltung erforderlichen Strecken und/oder Flächen in der Karte eingezeichnet haben, klicken Sie bitte auf den Reiter "Skizzenliste".

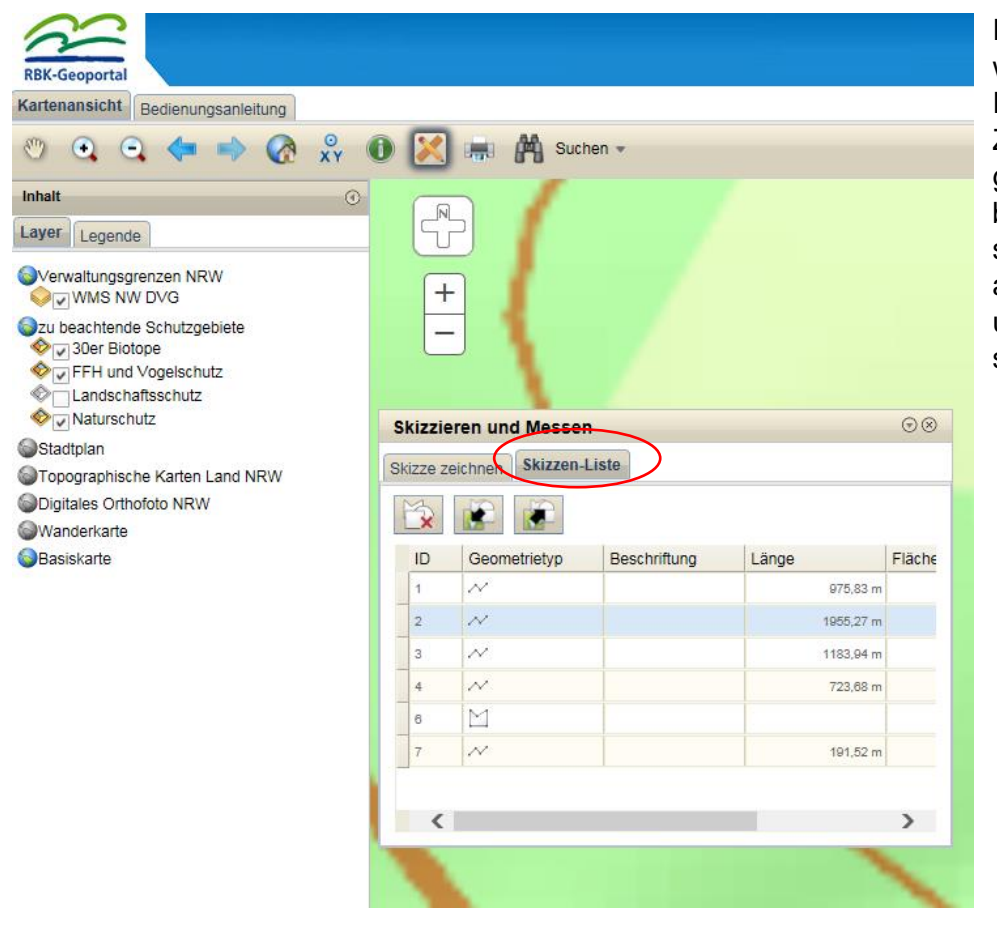

In einer Übersicht werden die von Ihnen erstellten Zeichnungen angezeigt. Im abgebildeten Beispiel sind dies ein Veranstaltungsort und fünf Veranstaltungsrouten.

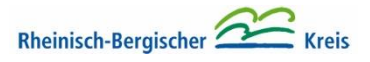

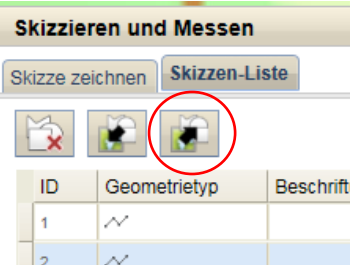

Mit Hilfe des Buttons "Alle Skizzen exportieren" können Sie nun eine Datei mit der Endung ".json" erstellen, herunterladen und auf ihrem Rechner speichern.

Bestätigen Sie hierzu bitte die Frage: "Möchten Sie die Elemente der Liste exportieren?" mit "ok", und drücken im folgenden Dialogfeld auf "Download".

Wählen Sie im nächsten Dialogfeld unter "Speichern" die Option "Speichern unter". Nun können Sie die Datei in einem Ordner Ihrer Wahl unter dem Namen der Veranstaltung abspeichern. Achten Sie jedoch unbedingt darauf, dass die Datei die Endung ".json" erhält.

**Wichtig:** Bitte senden Sie die Datei im Anschluss per E-Mail an die untere Naturschutzbehörde.

E-Mail-Adresse: [landschaft@rbk-online.de](mailto:landschaft@rbk-online.de)

**Hinweis:** Nach dem Schließen des Geoportals wird die Route bei einer erneuten Öffnung der Anwendung auf Ihrem PC nicht mehr sichtbar sein.

Bitte beantragen Sie jede Veranstaltung separat und stellen Sie mehrere Veranstaltungen nicht in einer Skizze dar. Vielen Dank!